## **Инструкция по оформлению услуги Автоплатеж в адрес АО «Ставропольский городской расчетный центр»**

1. Зайдите на сайт **[www.sberbank.ru](http://www.sberbank.ru/)**

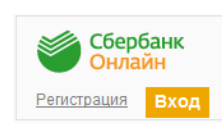

2. Перейдите по ссылке, нажав кнопку «Вход»

*В случае если Вы используете Сбербанк Онлайн впервые, необходимо зарегистрироваться. Для успешной регистрации Вам потребуется банковская карта и телефон, на который подключена услуга Мобильный банк:*

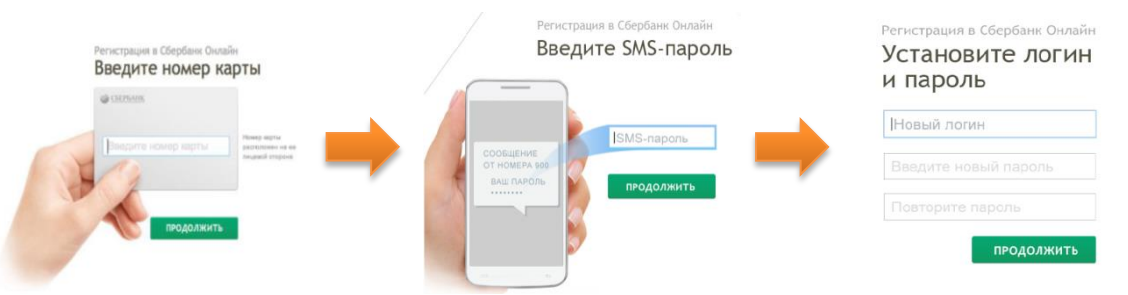

3. Для входа в систему Сбербанк Онлайн необходимо ввести **идентификатор или логин**, а также **постоянный пароль** клиента

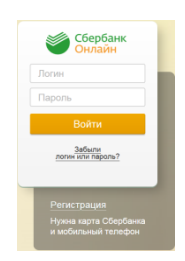

- 4. Далее необходимо подтвердить вход путем ввода одноразового пароля, полученного посредством смссообщения
- 5. В меню справа выберите последовательно «Мои автоплатежи», далее «Подключить автоплатеж»

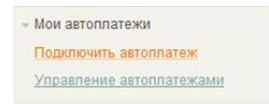

6. В разделе «ЖКХ и домашний телефон» перейдите по ссылке «Квартплата» и выберите «СГРЦ»

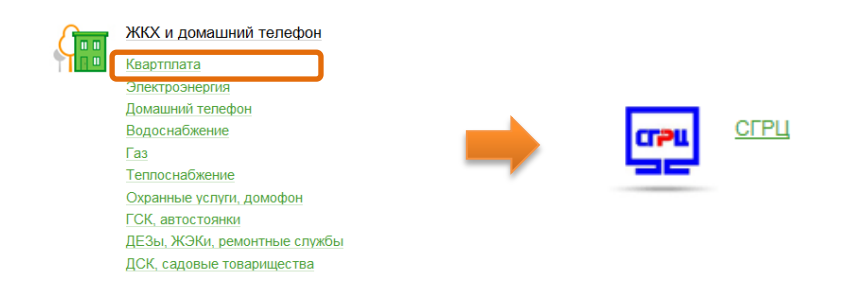

7. Выберите карту списания денежных средств. Укажите «Лицевой счет для терминалов» и нажмите на кнопку «Продолжить»

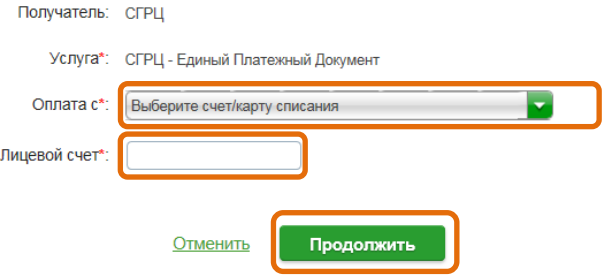

8. Заполните поля формы и нажмите кнопку «Подключить». Поля, обязательные для заполнения, отмечены\*

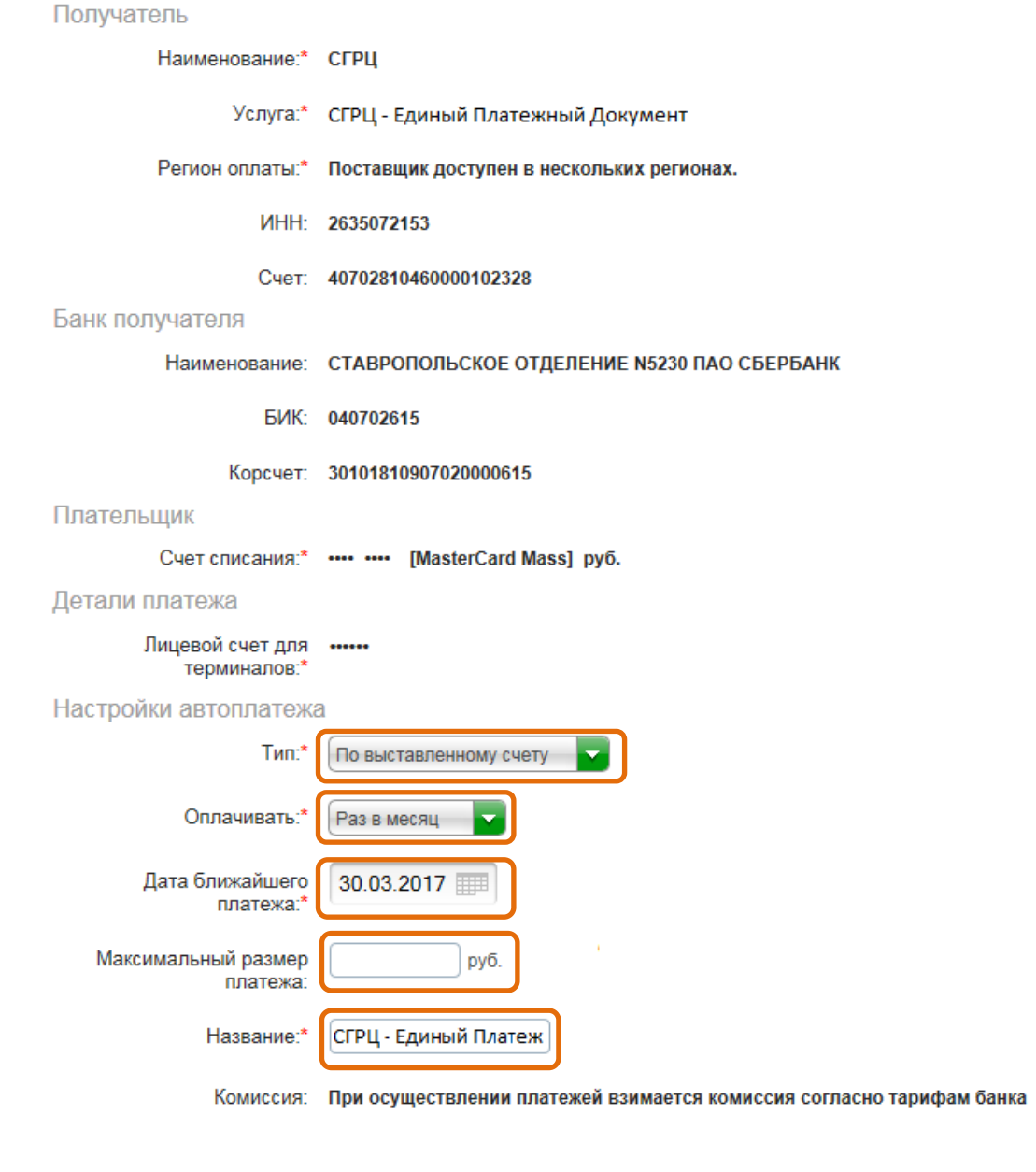

Подключить

Отменить

9. Внимательно проверьте реквизиты заявки. После этого подтвердите операцию SMS- паролем

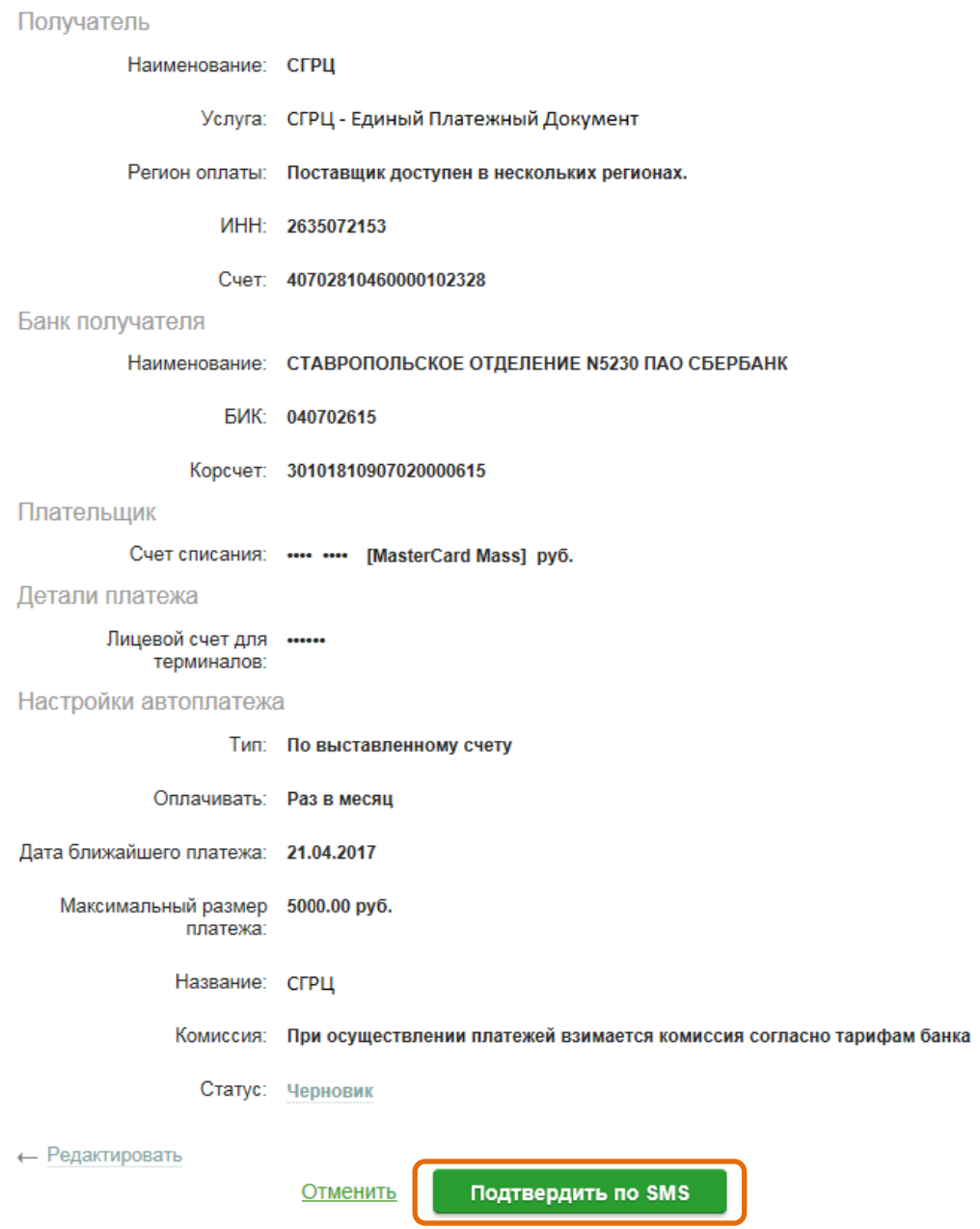

10. Введите смс-пароль для подтверждения заявки и нажмите «Подтвердить». Далее Вы можете посмотреть статус заявки, а также отследить ход выполнения операции в меню «Истории операций»

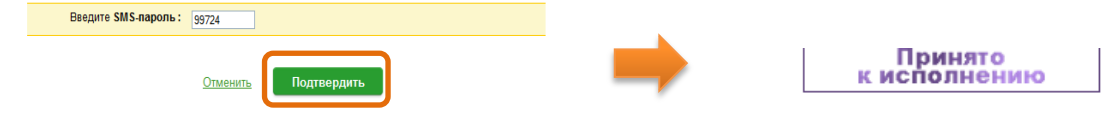